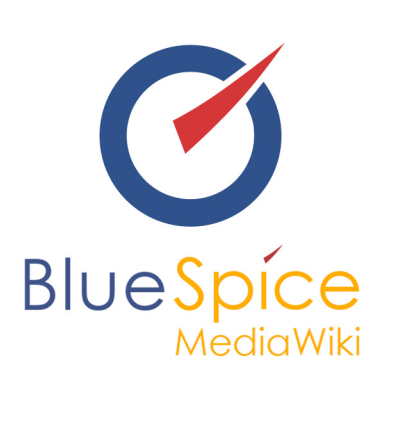

# BlueSpice 2.27.2 - Installation local test system without installer

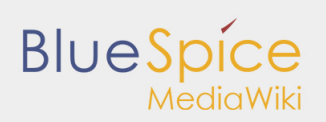

#### **Table of contents**

[1. Installation of a local test system without installer ............................................................................................ 3](#page-2-0)

# **BlueSpice**

## <span id="page-2-0"></span>1. Installation of a local test system without installer

#### **Contents**

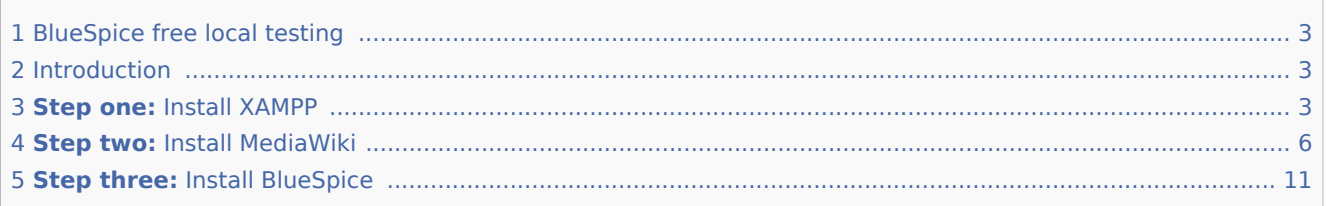

## <span id="page-2-1"></span>BlueSpice free local testing

This document describes the steps for the installation of MediaWiki 1.27.3 and BlueSpice 2.27.2 (or 2.27.1) without installer **on your local Windows computer**. This allows you to take a look at the system and test the features.

For the Installation of a productive system please follow the genereal [installation manual.](https://en.help.bluespice.com/wiki/Setup:Installation_Manual)

## <span id="page-2-2"></span>Introduction

BlueSpice is a wiki software.

BlueSpice is used worldwide as a platform for collaborative knowledge management, as a knowledge base in customer support and as an uncomplicated tool for documentation and handbooks.

BlueSpice is mostly used as:

- a central company wiki,
- a technical documentation platform,
- $\blacksquare$ a quality handbook,
- **K** knowledge management platform,
- documentation tool for research and development.  $\blacksquare$

Add user-friendly extensions to MediaWiki and make your administrators' lives easier.

## <span id="page-2-3"></span>**Step one:** Install XAMPP

To install MediaWiki and BlueSpice you need:

- a web server,
- $\blacksquare$  PHP.
- MySQL.

XAMPP contains all three.

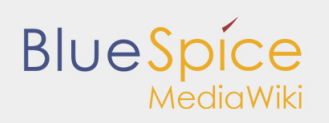

Please note that XAMPP should only be used for testing.

To download and install XAMPP click [here.](https://www.apachefriends.org/download.html)

The download will in the Chrome browser appear as small notification in the left corner at the end of the page. When download is finish you will get a notification in the corner, marked red as on this image:

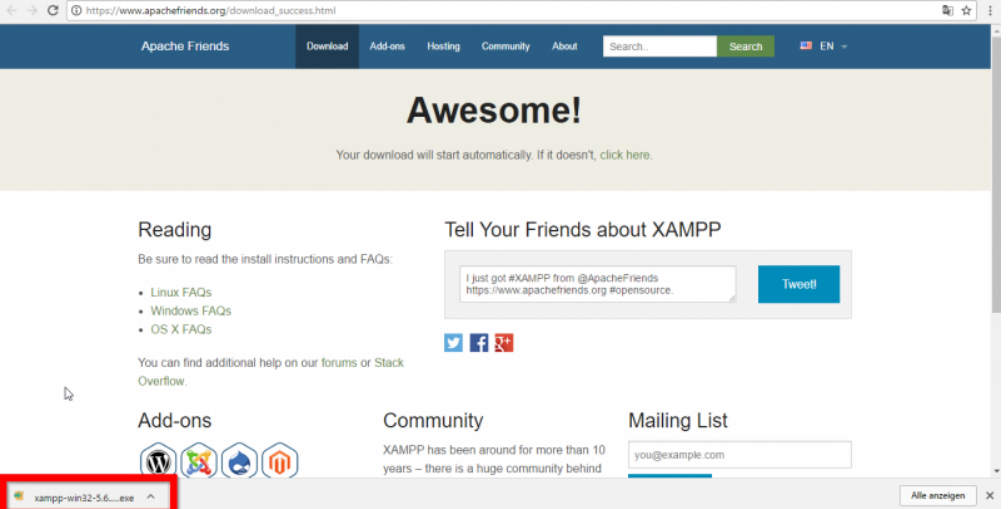

Some browsers will ask you, where you want to save the download. In the case of Google Chrome you find the downloaded file in: **C:\Users\Downloads**.

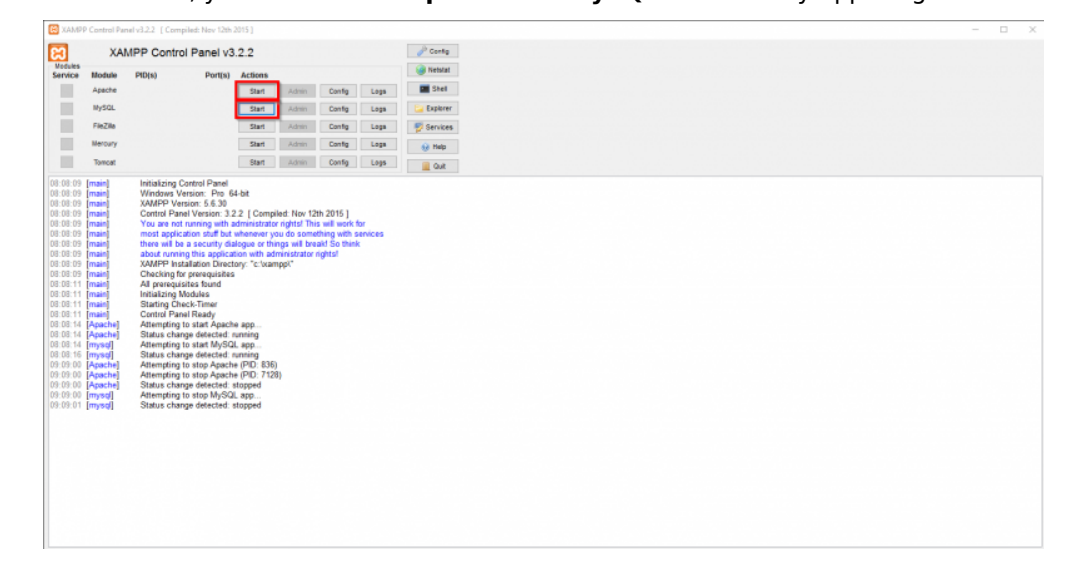

When you install XAMPP, you should start **Apache** and **MySQL** so that they appear green like in this image:

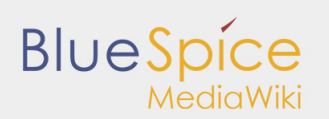

圆如 **EVALUATE CONTROL CONTROL CONTROL CONTROL CONTROL CONTROL CONTROL CONTROL CONTROL CONTROL CONTROL CONTROL CONTROL CONTROL CONTROL CONTROL CONTROL CONTROL CONTROL CONTROL CONTROL CONTROL CONTROL CONTROL CONTROL CONTROL CONT**  $\rho^{\rm b}$  Config Ξ MySQL 1022 php - Editor  $\overline{a}$  $\times$  $\overline{\phantom{a}}$ FieZila Datei Bearbeiten Format Ansicht ?<br>Mercury [PHP]  $\qquad \qquad \blacksquare$ Merowy<br>
Themail interview info.111.<br>
2 (mmain)<br>
2 (mmain) Which is a first phoroidal interview info.111.<br>
2 (mmain) XA is responsible for Section 111.<br>
2 (mmain) XA is a first attraction file, generally called php.ini, is  $\mathbb{R}^n$ . 21:08:12<br>21:08:12<br>21:08:12<br>21:08:12<br>21:08:12<br>21:08:12<br>21:08:12<br>21:08:12<br>21:08:12<br>21:08:12<br>21:08:12<br>21:08:12<br>21:08:12<br>21:08:12<br>21:08:12<br>21:08:12<br>21:08:12

In XAMPP click the button **Config** for **Apache**. Click on **PHP(php.ini)**. You should get:

Look for **tidy.dll** (open the search with Ctrl+F) and delete the semicolon (; ) at the beginning of the line; extension=php\_tidy.dll. Save with **CTRL+S**

It should look like this:

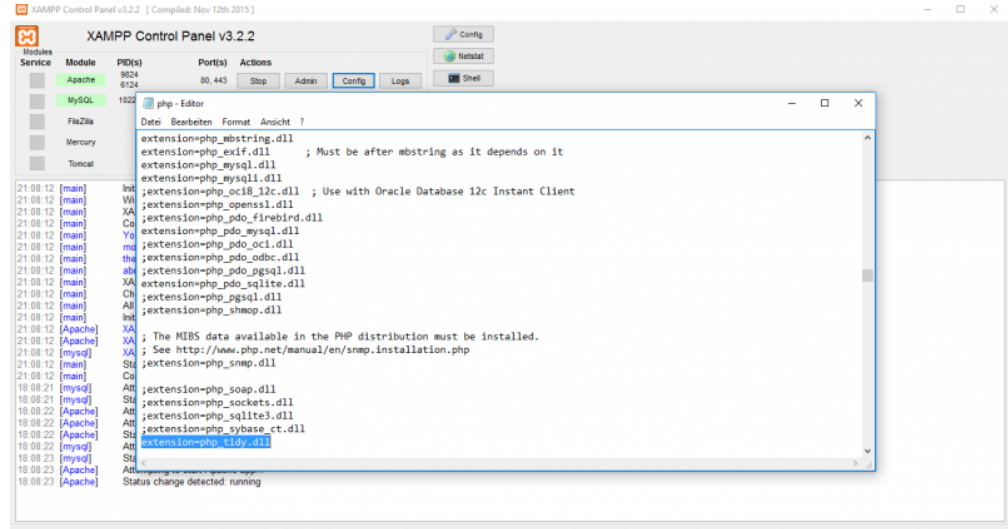

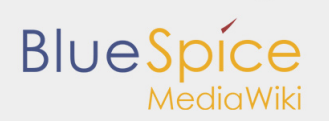

#### After this **stop** and **start** your xampp again:

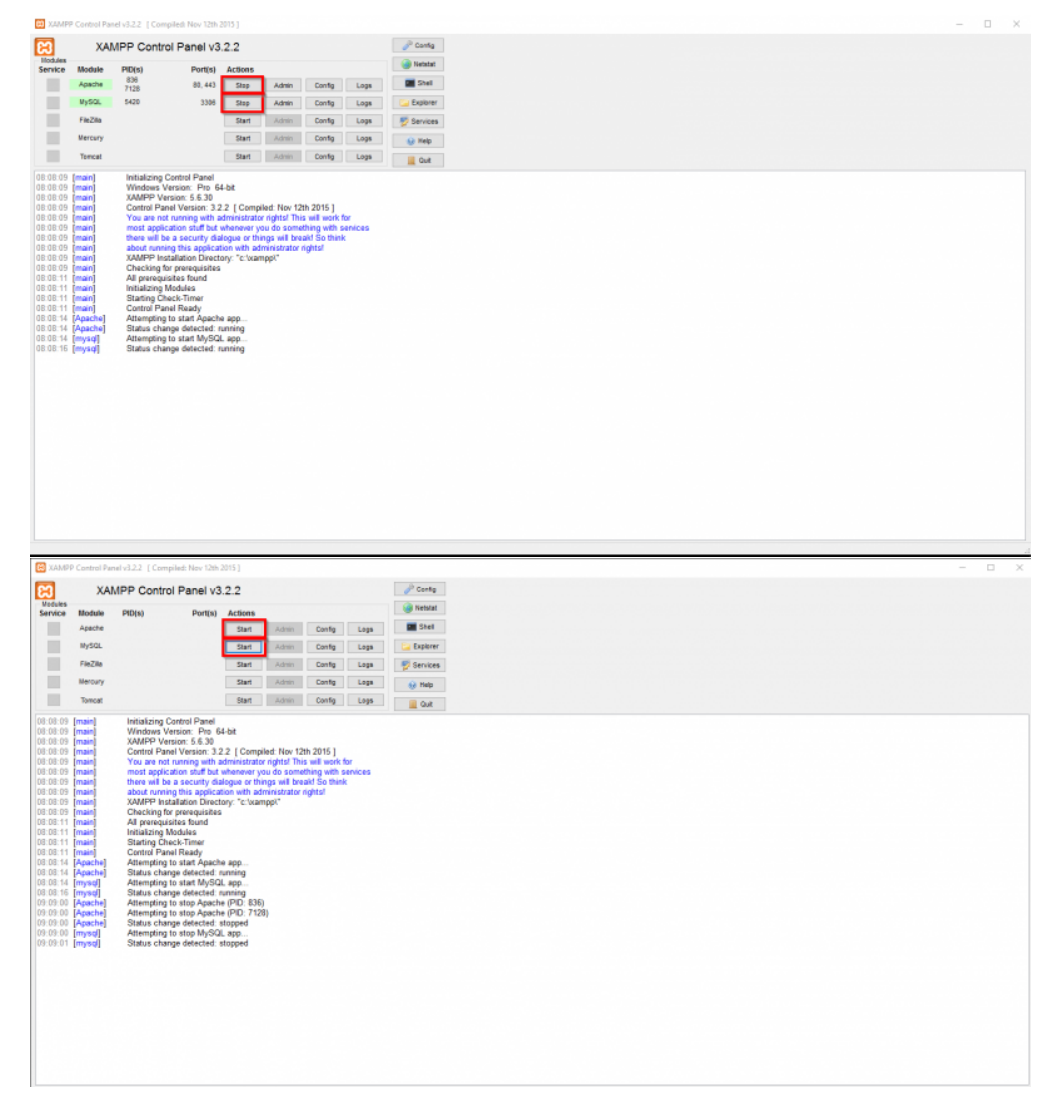

## <span id="page-5-0"></span>**Step two:** Install MediaWiki

Now, when we have XAMPP, download MediaWiki **[here](https://www.mediawiki.org/wiki/Download)**.

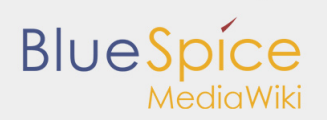

Please pay attention which version you will download. We need MediaWiki 1.27.3, as you see red marked on image below.

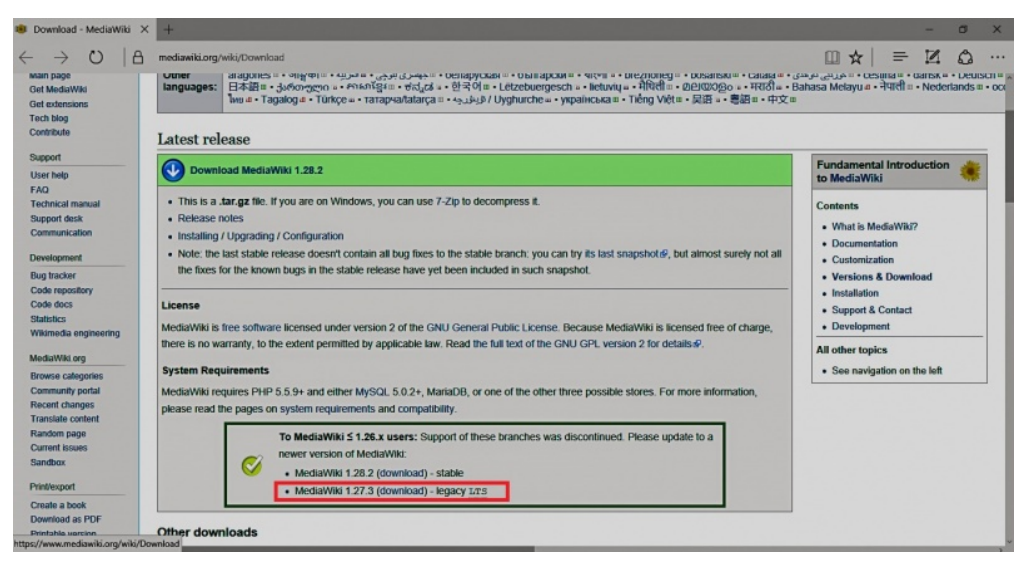

To unzip file use: [7-zip](http://www.7-zip.org/), [winzip](http://www.winzip.com/win/en/), [izarc.](http://www.izarc.org/) When you open the unzipped file it should look like this:

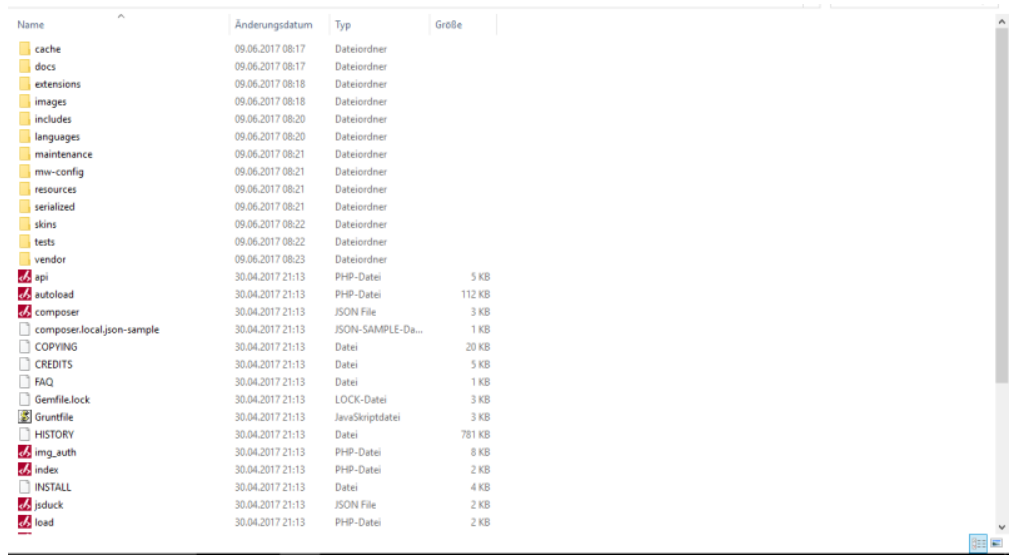

Create a new folder in **C:\xampp\htdocs**. You can choose a name you like, but it should contain only lettets, numbers, underscore or dash. Name of this folder will be refered to as **{name}** in later text. Copy the files from unziped folder (seen on the image above) to this newly created folder.

In some cases you might be asked: Do you want to merge? Answer **Yes**.

To check if all is ok, type in the browser: **http://localhost/{name}**

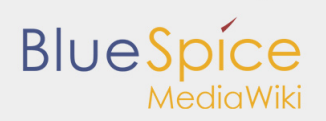

## You should get:

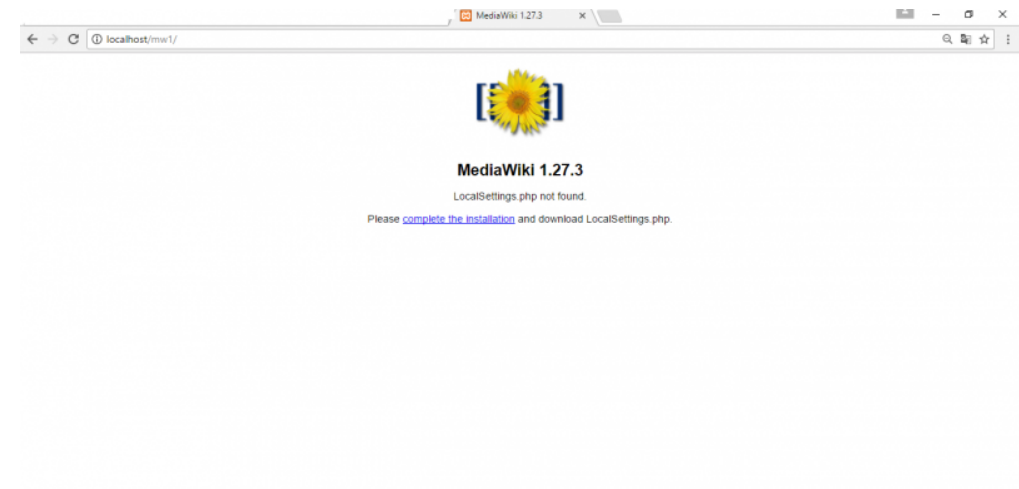

## Continue by clicking **complete the installation**.

## You should get:

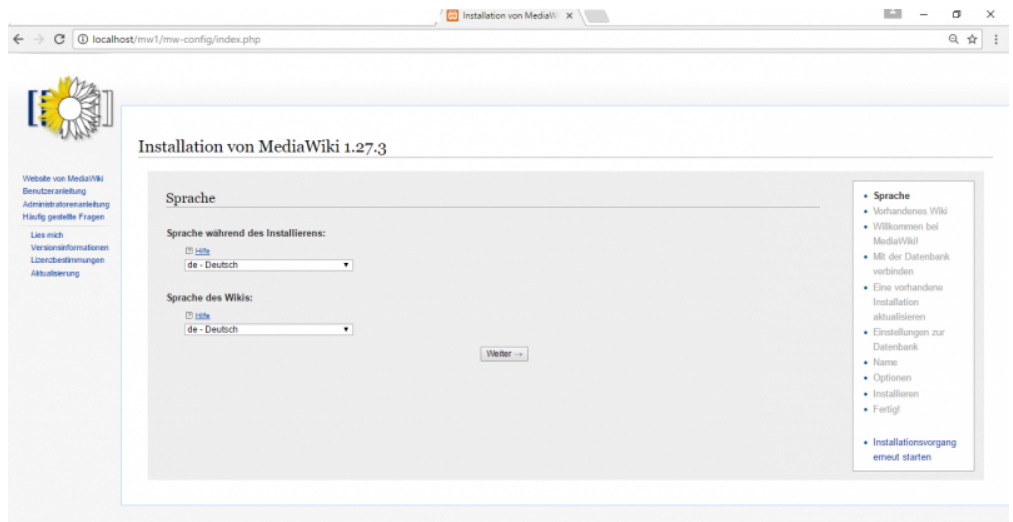

Select a **language** and click **Continue**.

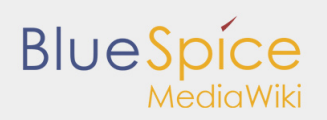

You should get:

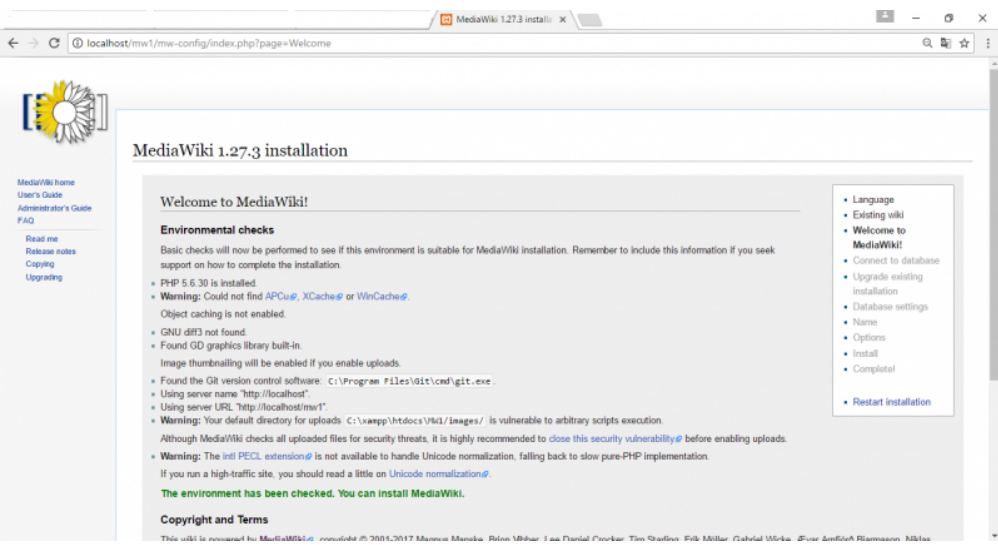

You can see a green marked **The environment has been checked. You can install MediaWiki**. Click on **Continue** and you should get:

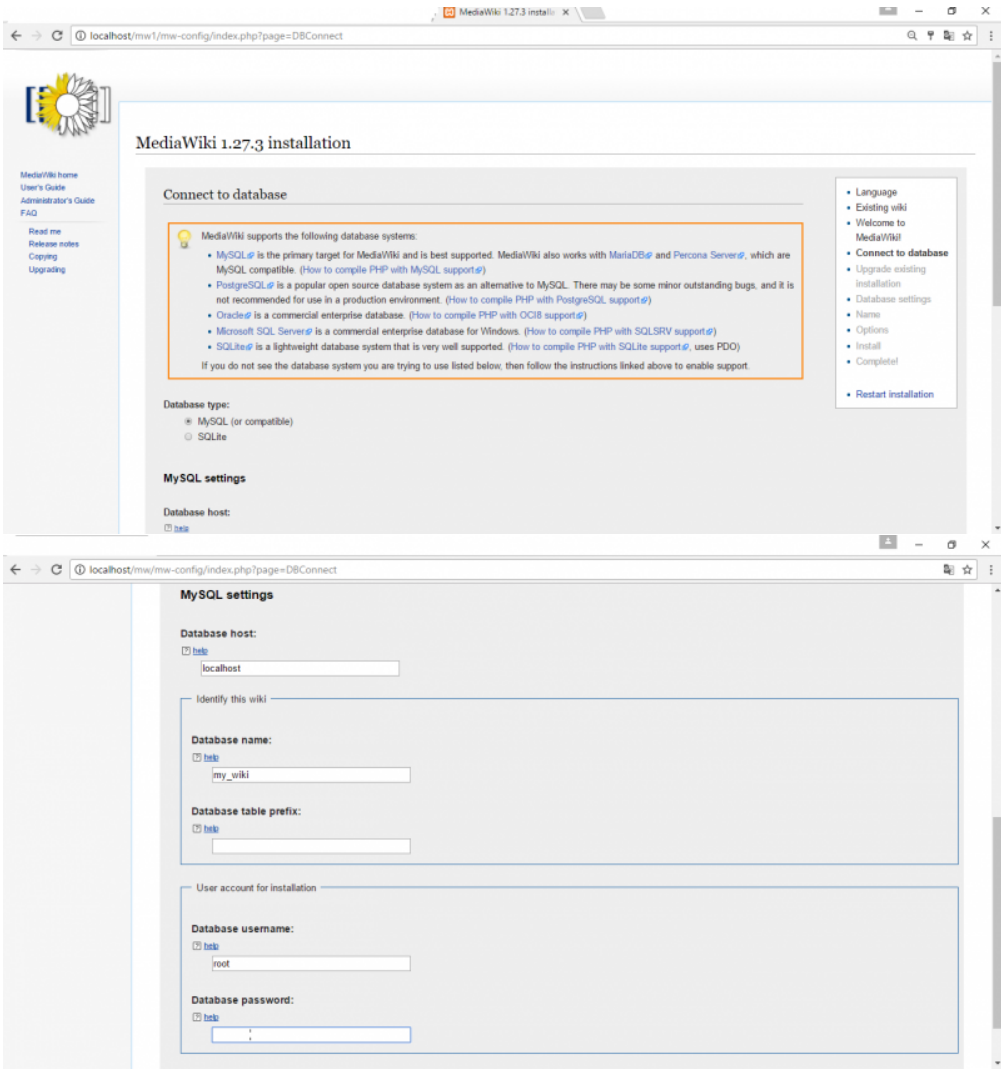

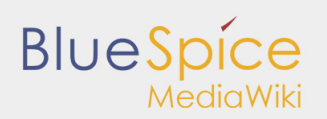

Change only **Database name**. I put my name, you can put anything you want (small letters and numbers, without space). Don't use a password - a password is already there by default - and click again **Contiune**.

In the next step insert the **name of the wiki, your username, password and e-mail address.**

On the end you will be asked:

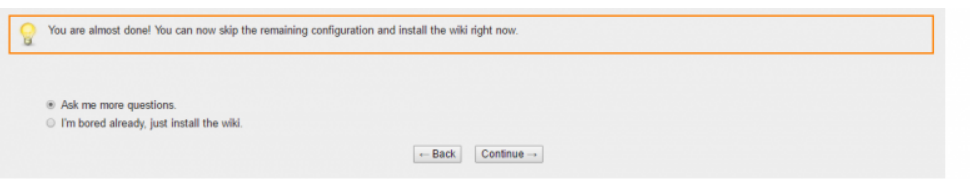

We will just install the wiki, mark the second and…click **Continue**.

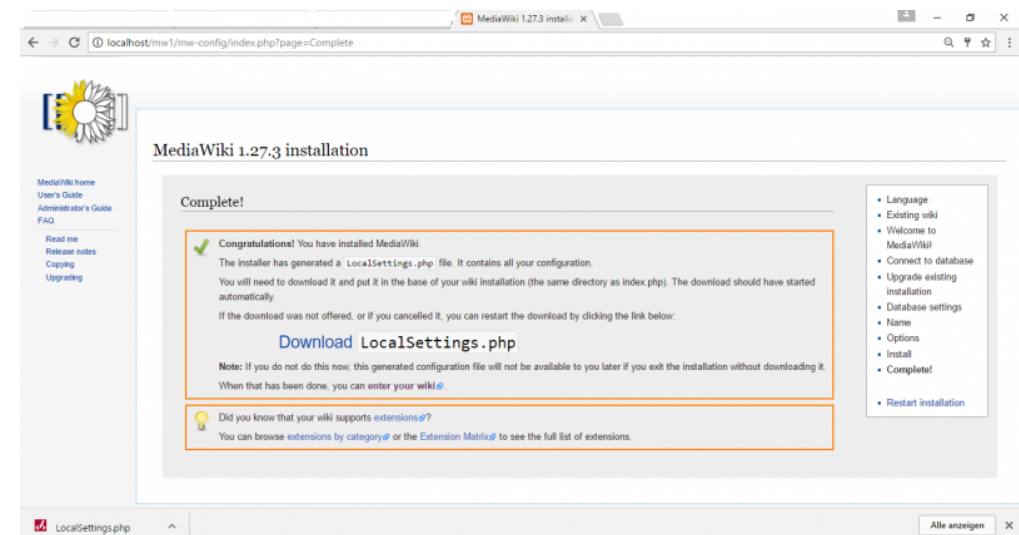

**LocalSetings.php** will be downloaded. Copy it and add it to the folder **{name}**.

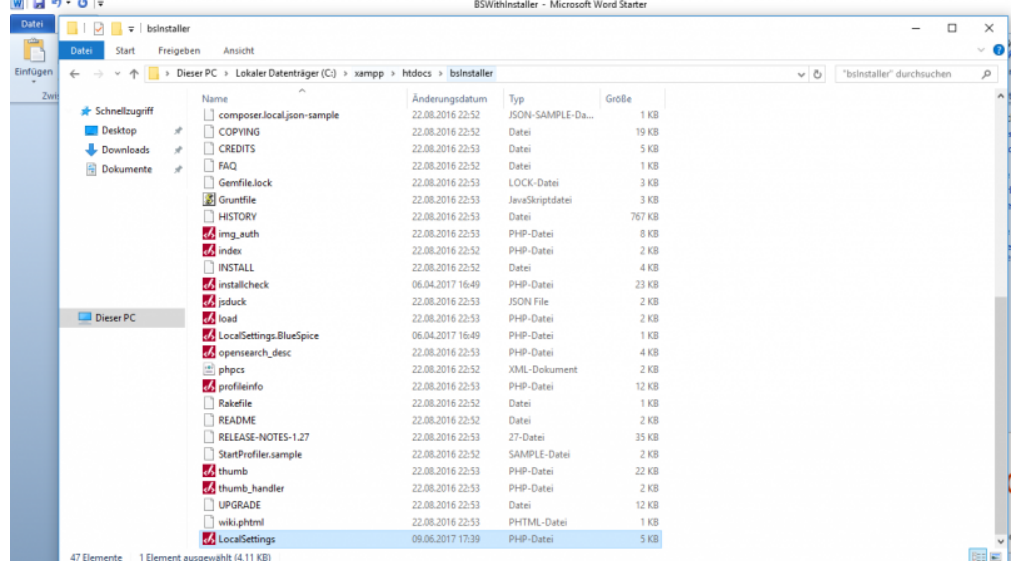

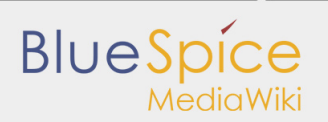

Open a new tab in your browser, type **http://localhost/{name}** and **Enter**…..you will get:

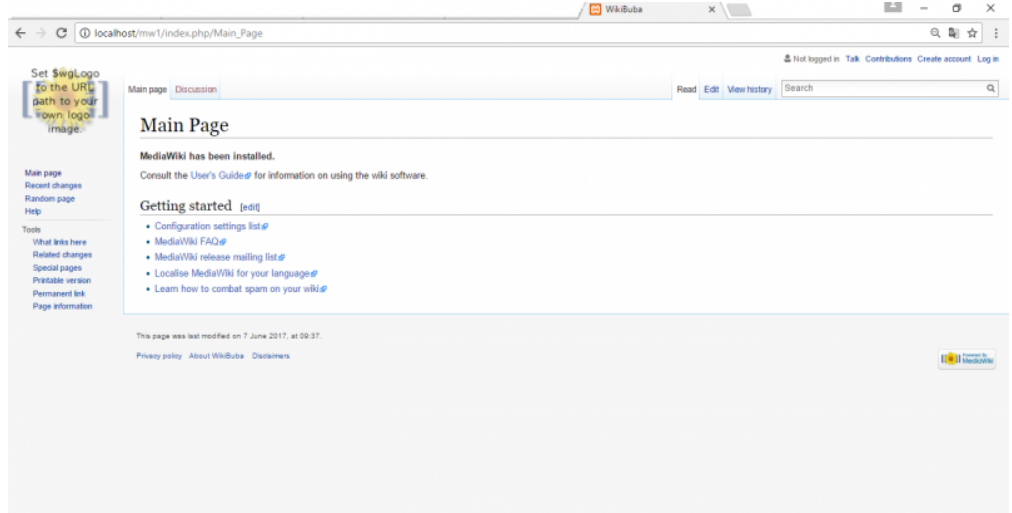

Now we have a MediaWiki.

## <span id="page-10-0"></span>**Step three:** Install BlueSpice

Next step is to download BlueSpice from **[here](https://bluespice.com/download-bluespice/)**.

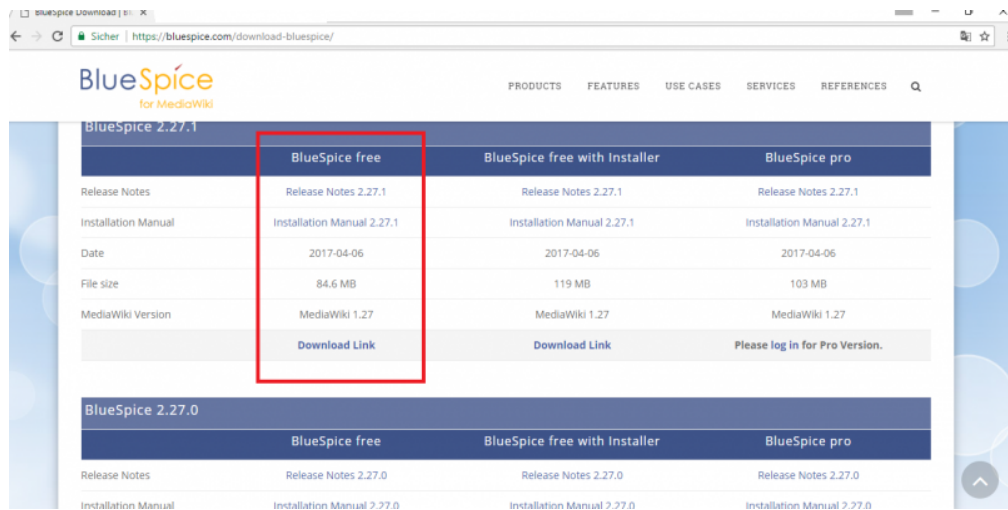

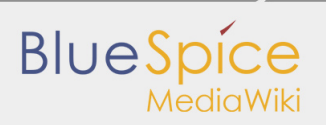

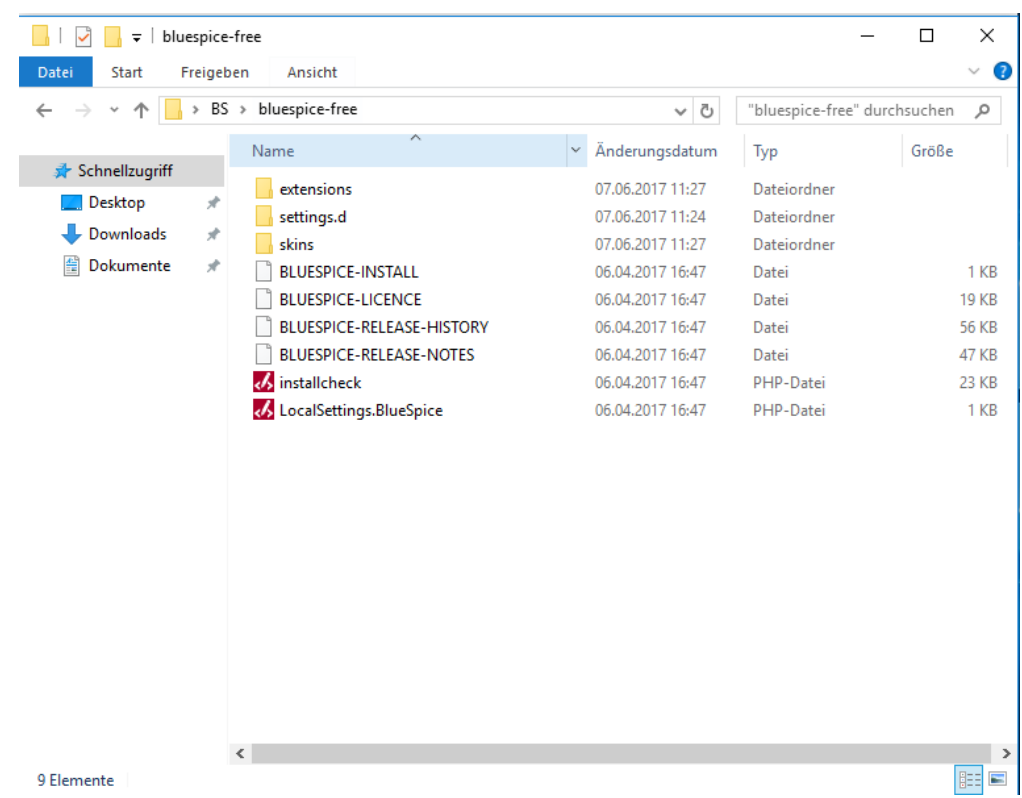

You should unzip this folder and you will now find these files:

**Mark** all of them and **copy** them to **C:\xampp\htdocs\{name}**

In some cases you might be asked: Do you want to marge? Answer will be **Yes**.

In **C:\xampp\htdocs\{name}** you find the folder **extensions** in that folder is another folder **BlueSpiceFoundation.** Rename there **data.template** to **data.**

Repeat this for **config.template** and rename it to **config**

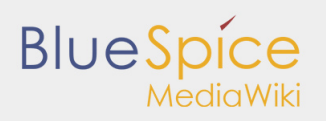

Look for the folder **cache** in your **{name}** folder, make a right click for Properties and Security. Check if **Everyone** have permissions like in the image below. If not, go to edit, add **Everyone** and OK.

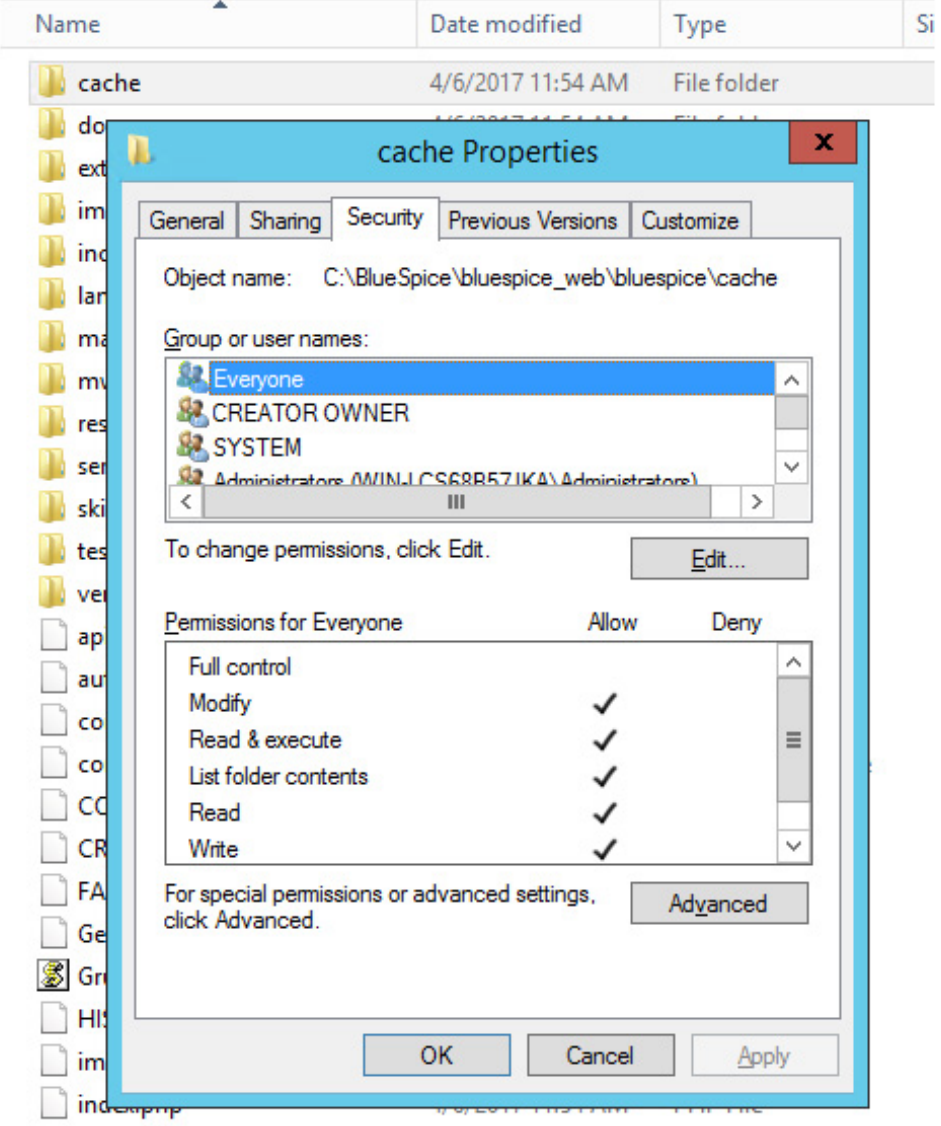

Do the same for folder **images** .

Open your browser and type: **http://localhost/name/installcheck.php**

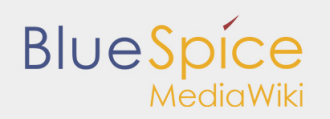

## You should get:

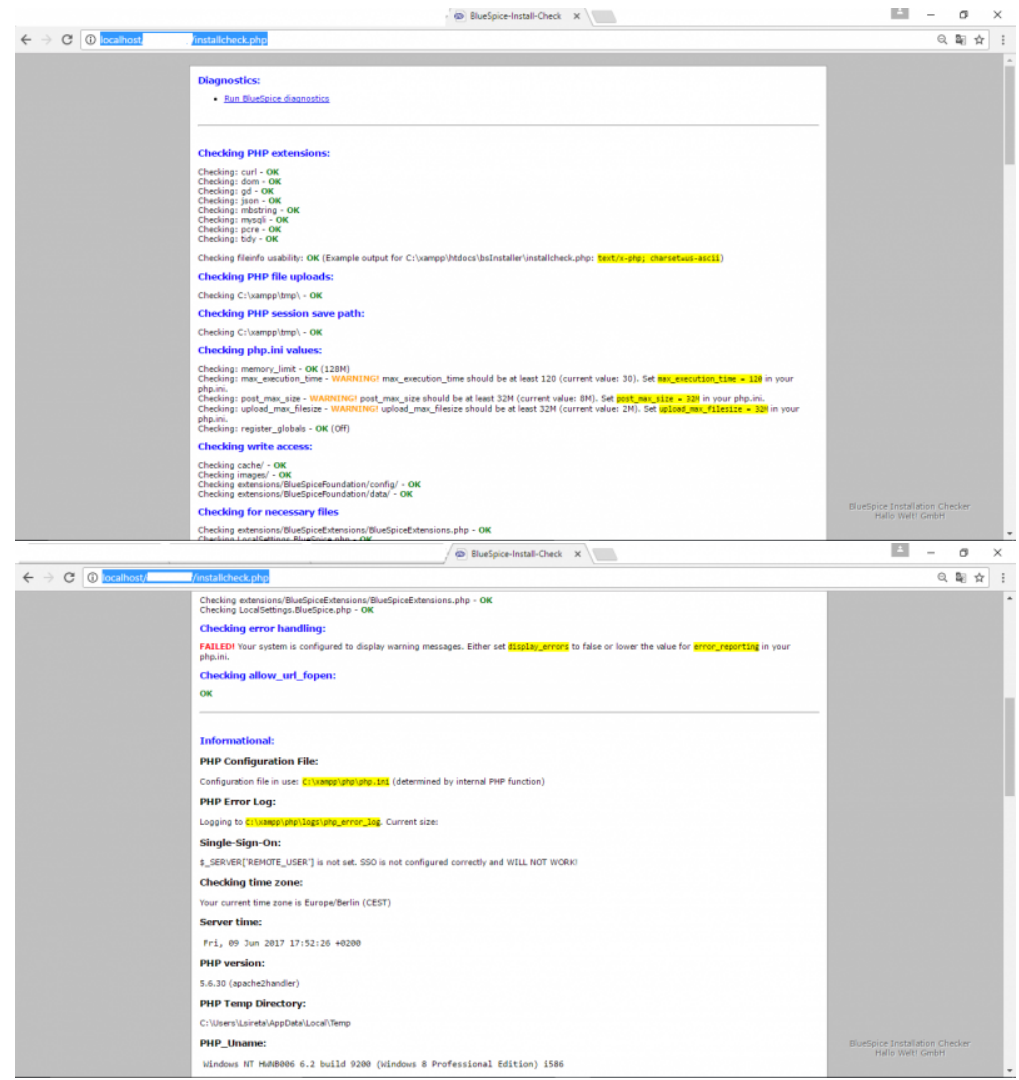

You should pay attention to red marked warnings, and fix them if there are any. The warning **Checking error handling** can be ignored.

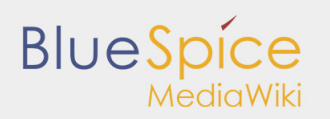

Open **LocalSettings** in yor **{name}** folder and type this command: **require\_once"\$IP/LocalSettings. BlueSpice.php";**

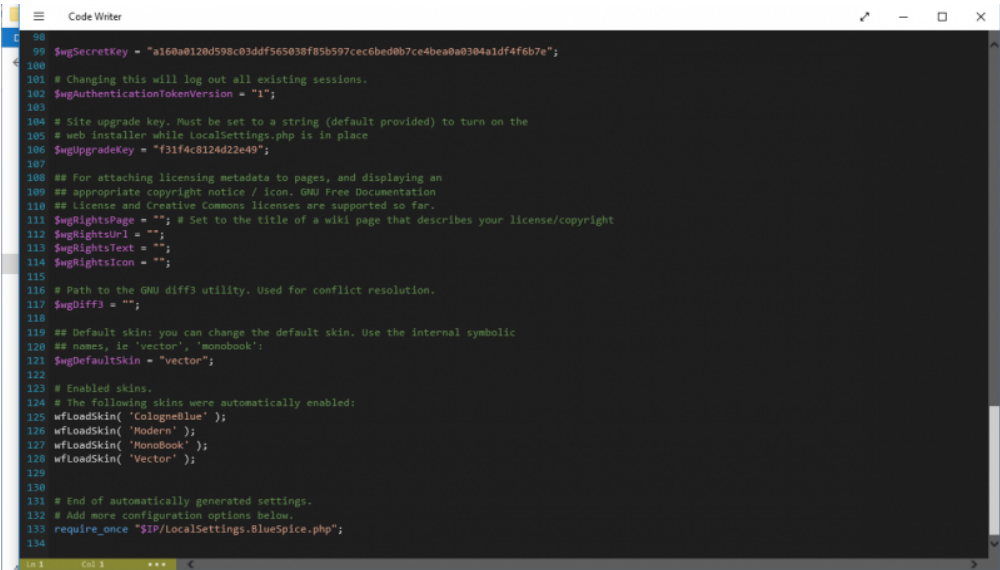

Close it with **Ctrl+S**.

Go to your **{name}** folder.

Do not mark something, just on the white side (on the right side): **Shift+right click** and click on **open command promt here**.

You will get this:

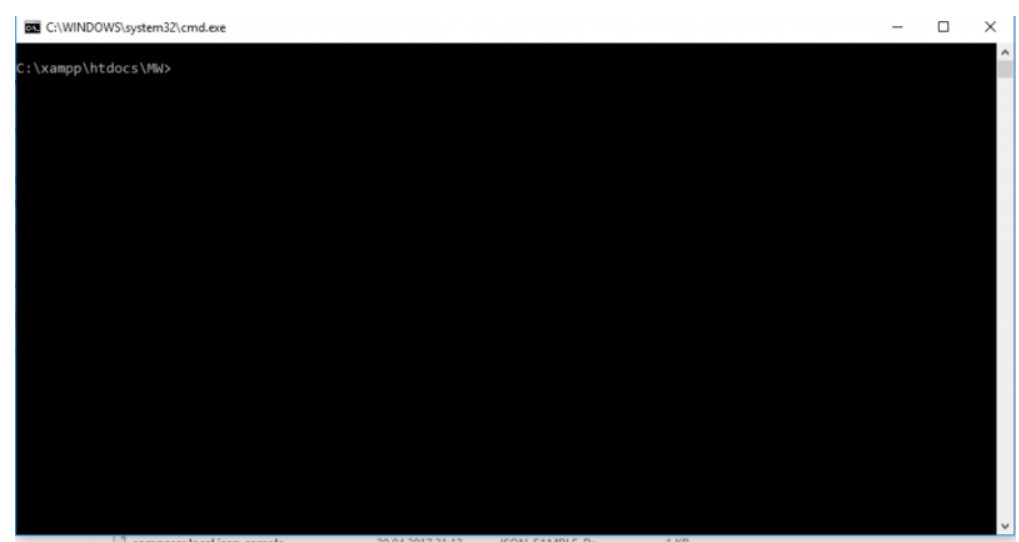

Type here: **C:\xampp\php\php.exe maintenance\update.php** and **Enter**.

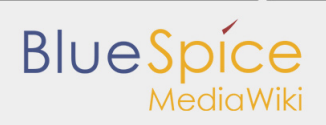

d.<br>field from fa\_storage\_key nds<br>:e fields in links tables<br>to 200 781 KB<br>0 KB<br>2 KB<br>4 23 KB<br>2 KB<br>2 KB

## Wait until you get the message **done** as on the image below:

#### **Close it.**

Open browser and type: **http://localhost/{name}**

#### **Enter** and you will get:

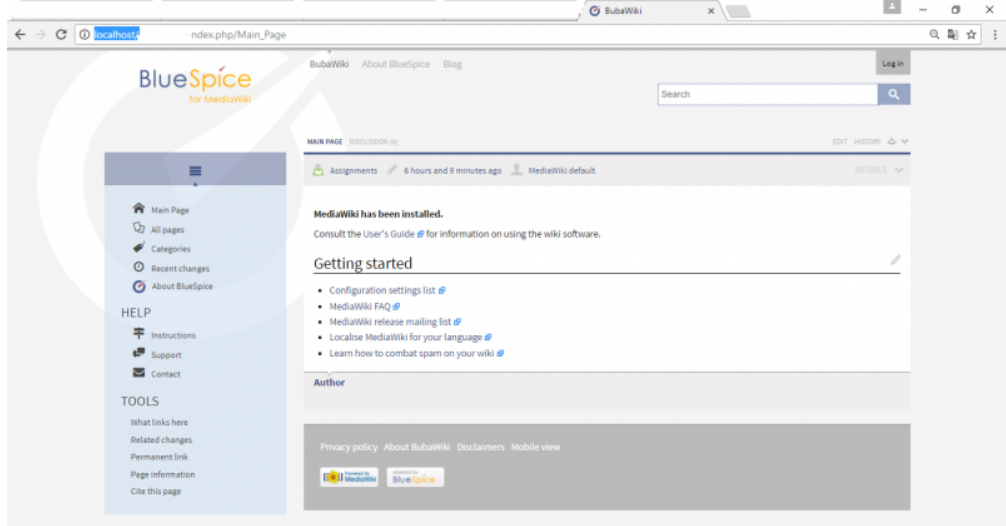

You have successfuly installed BlueSpice!